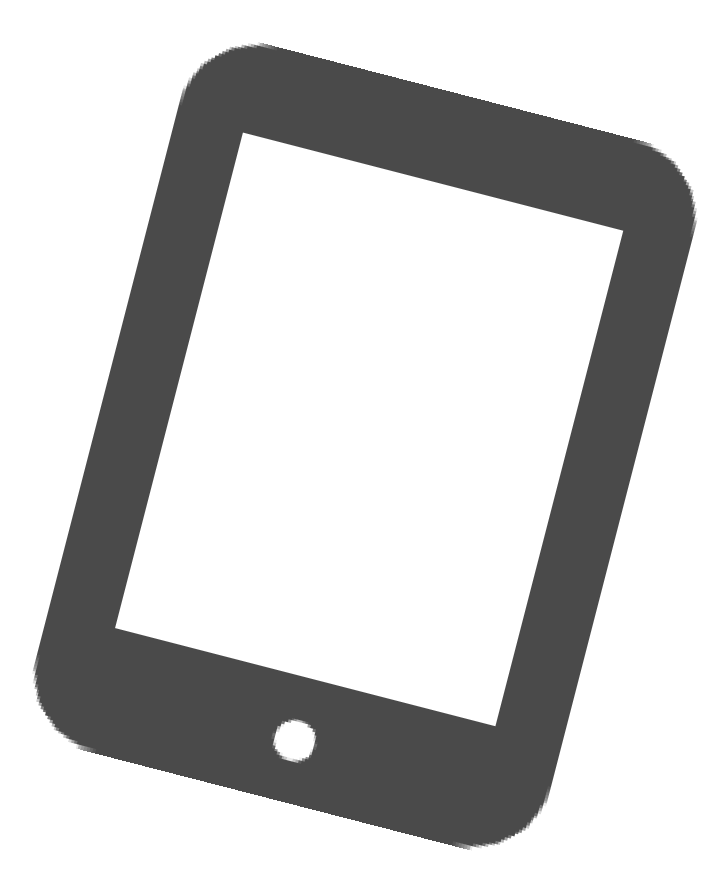

# iPadOS16 アップデート手順 **教職員・児童生徒共通**

枚方市教育委員会 2023年1月12日 第1.0版

## **1. アップデート前の注意事項**

- iPadの充電は70%以上、またはコンセントにつないだ状態にしてください。
- アップデートの際はWi-Fiに接続する必要があります。
- 十分な空き容量を確保してください(おおむね5GB以上) 空き容量は 「**設定**」 ⇒ 「**一般**」 ⇒ 「**iPadストレージ**」 より確認できます。 不要な写真などは予め削除をお願い致します。
- 開いているアプリは全て終了してください。
- アップデートの準備には約30分~1時間程かかります。 端末のiPadOSバージョンや状態により、1時間を超える場合があります。 クラス全員がアップデートすると、ダウンロードに長時間かかる場合があります。
- iPadOSのデータをインストールするには約40分程かかります。
- アップデート中は、iPadから指示があるまで触らないように お願いします。アップデート失敗や故障などの原因になります。
	- アップデート作業中は、長時間iPadが使用できなくなります。 授業などの支障がない時間帯で作業を行ってください。

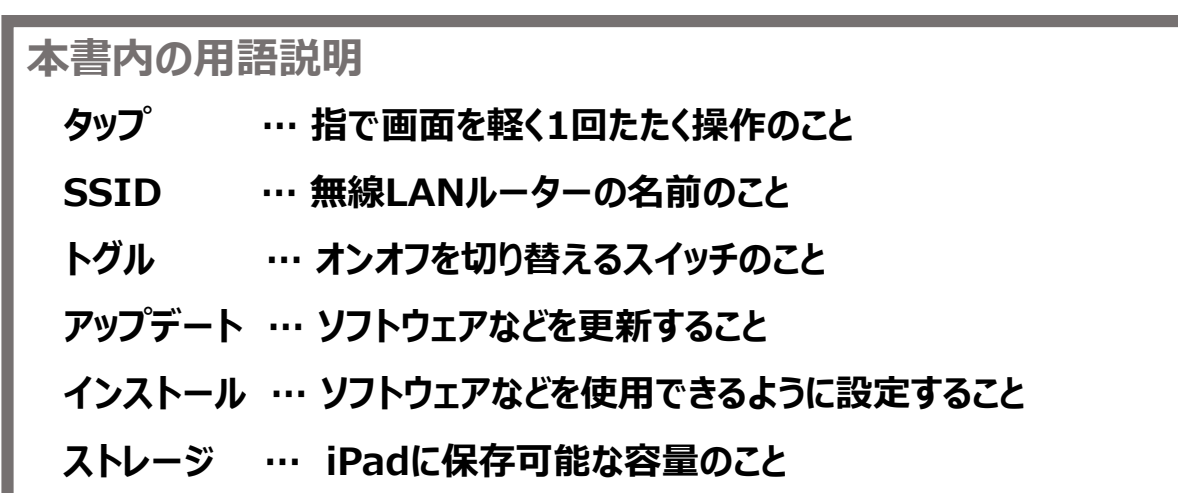

## **2. Wi-Fi接続 【学校で接続する場合】**

#### Wi-Fi設定は既に配信されていますので、Wi-Fi接続がオンになっているかを確認する必要があ ります。 iPadのホーム画面から以下の手順を行ってください。

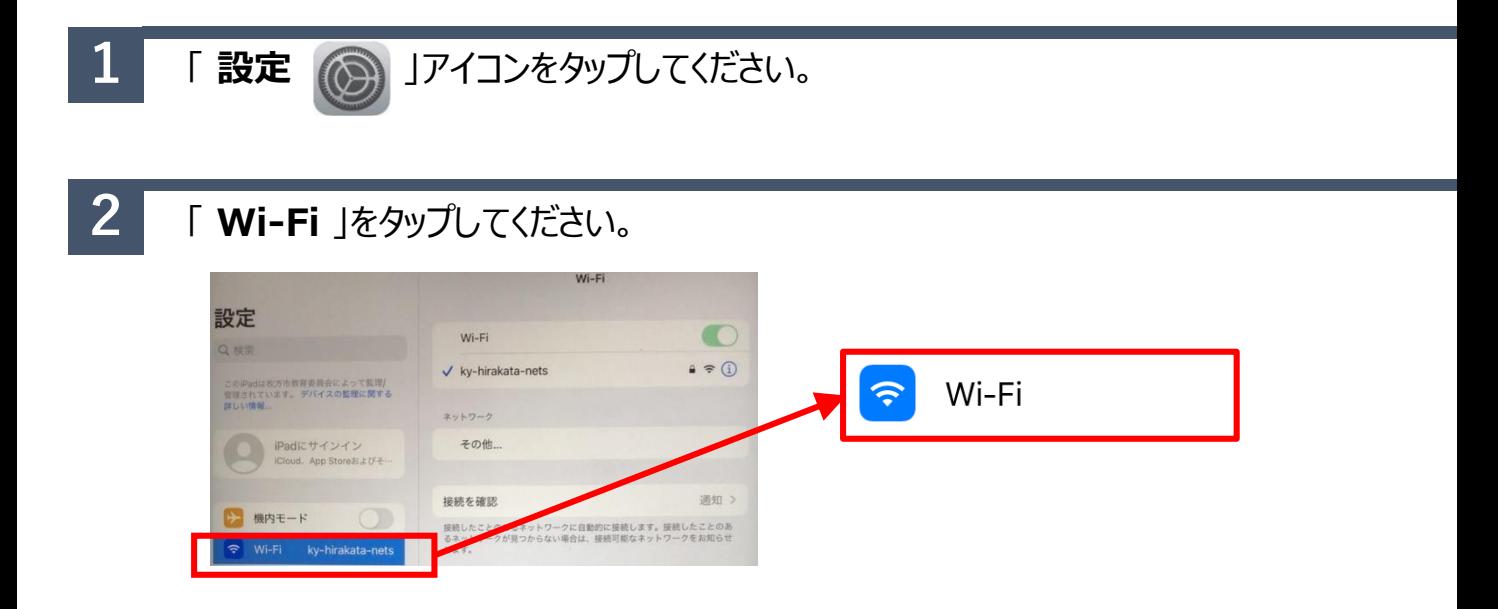

**3** Wi-Fiのトグルがオンになっているかを確認します。 「**ky-hirakata-nets**」にチェックがついていることを確認してください。

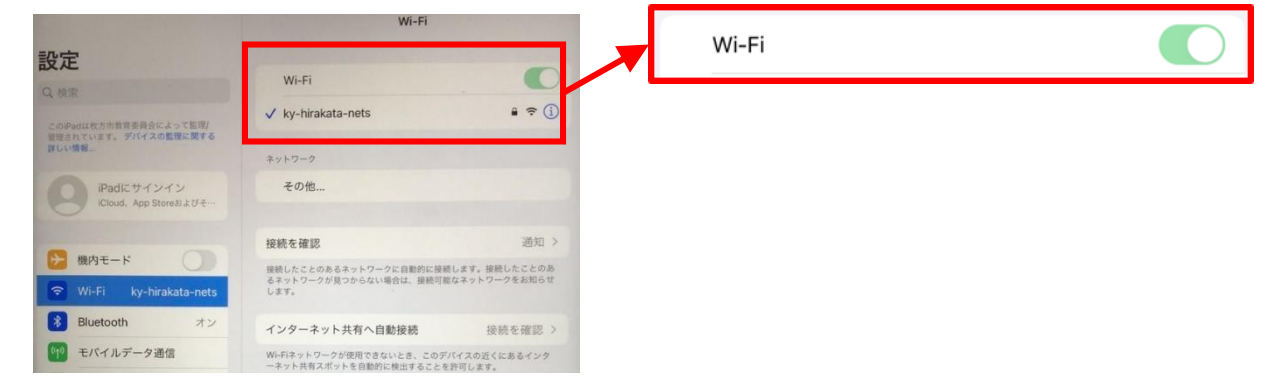

**4 画面右上にWi-Fiのアイコン <> が表示されているか確認してください。** 

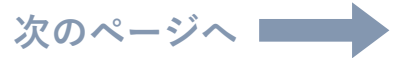

## **3. iPadOSのアップデート**

Wi-Fi接続を確認した後、iPadOSのソフトウェア・アップデートを行います。

**1** ホーム画面から「 **設定** 」アイコンをタップしてください。

### **2** 「 **一般** 」をタップしてください。

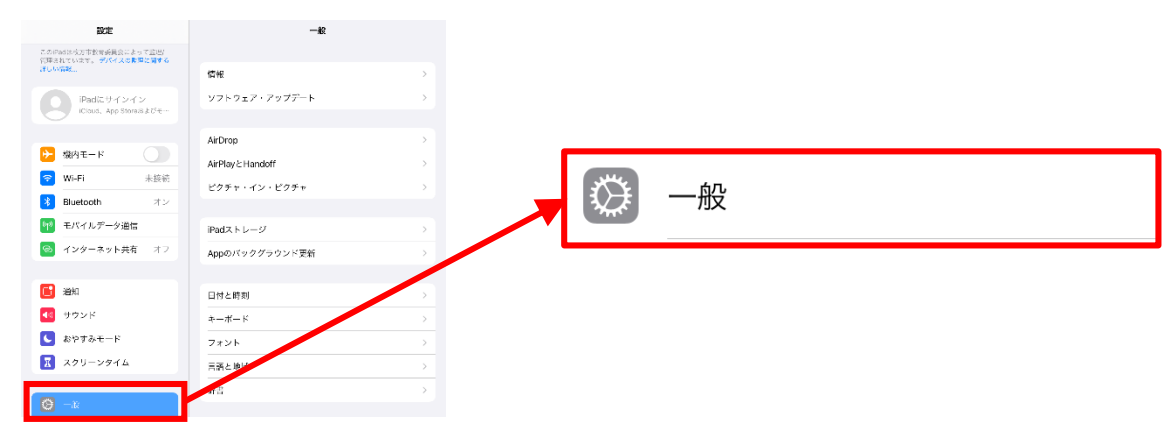

### **3** 「 **ソフトウェア・アップデート** 」をタップしてください。

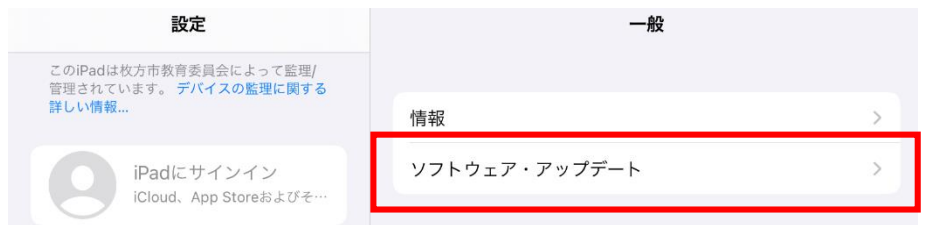

**4** 「 **iPadOS 16にアップグレート**」をタップしてください。

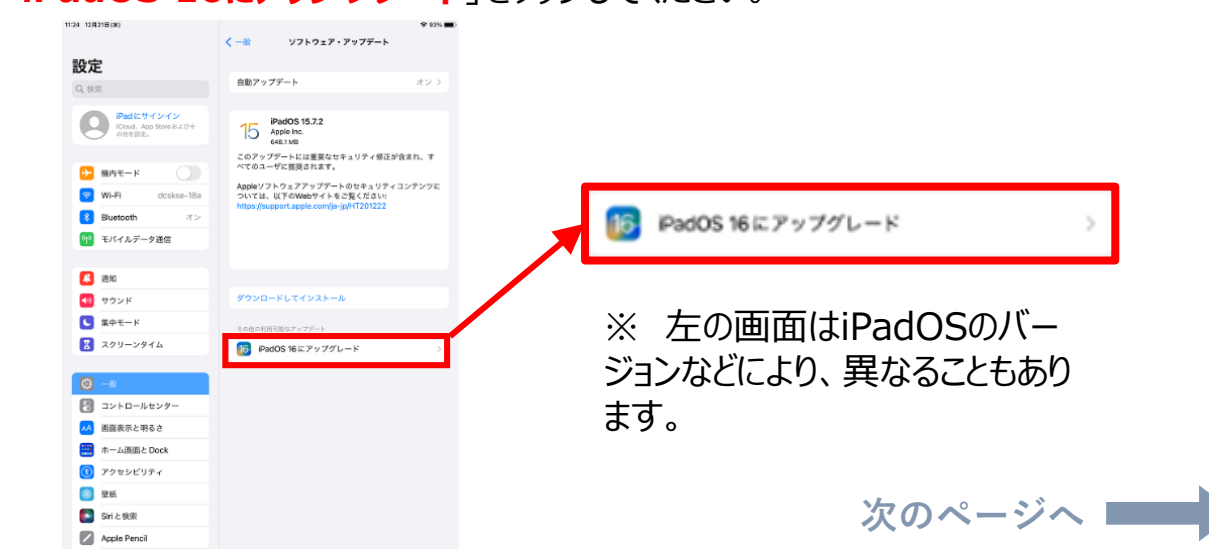

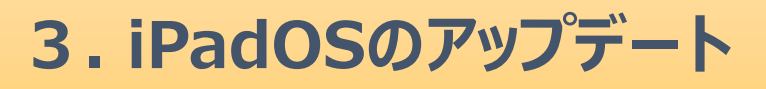

#### **5** 「 **ダウンロードしてインストール** 」をタップしてください。

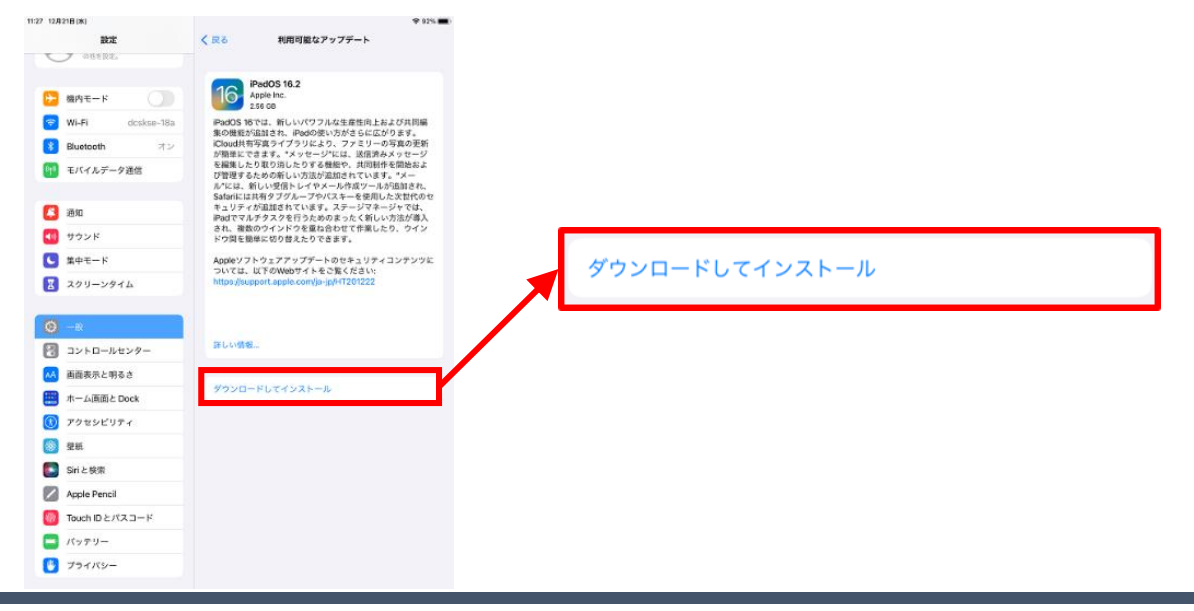

**6** パスコードを入力し、「 **完了** 」をタップしてください。

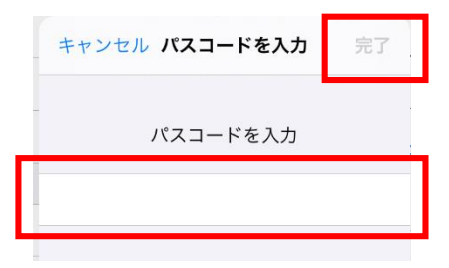

**7** 利用規約が表示されますので、「 **同意する** 」をタップしてください。

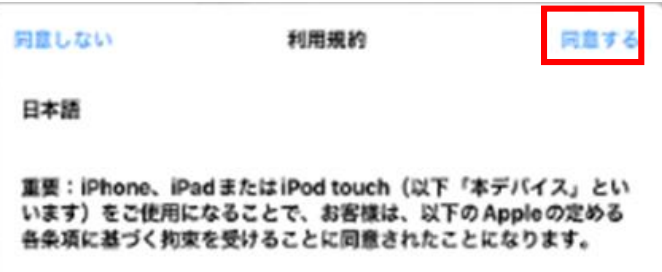

※ 左の画面はiPadOSのバー ジョンなどにより、表示されないこ ともあります。

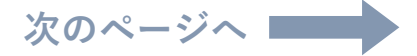

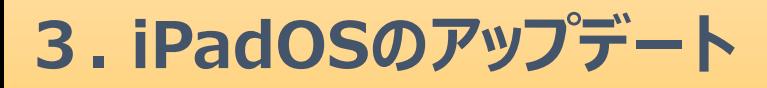

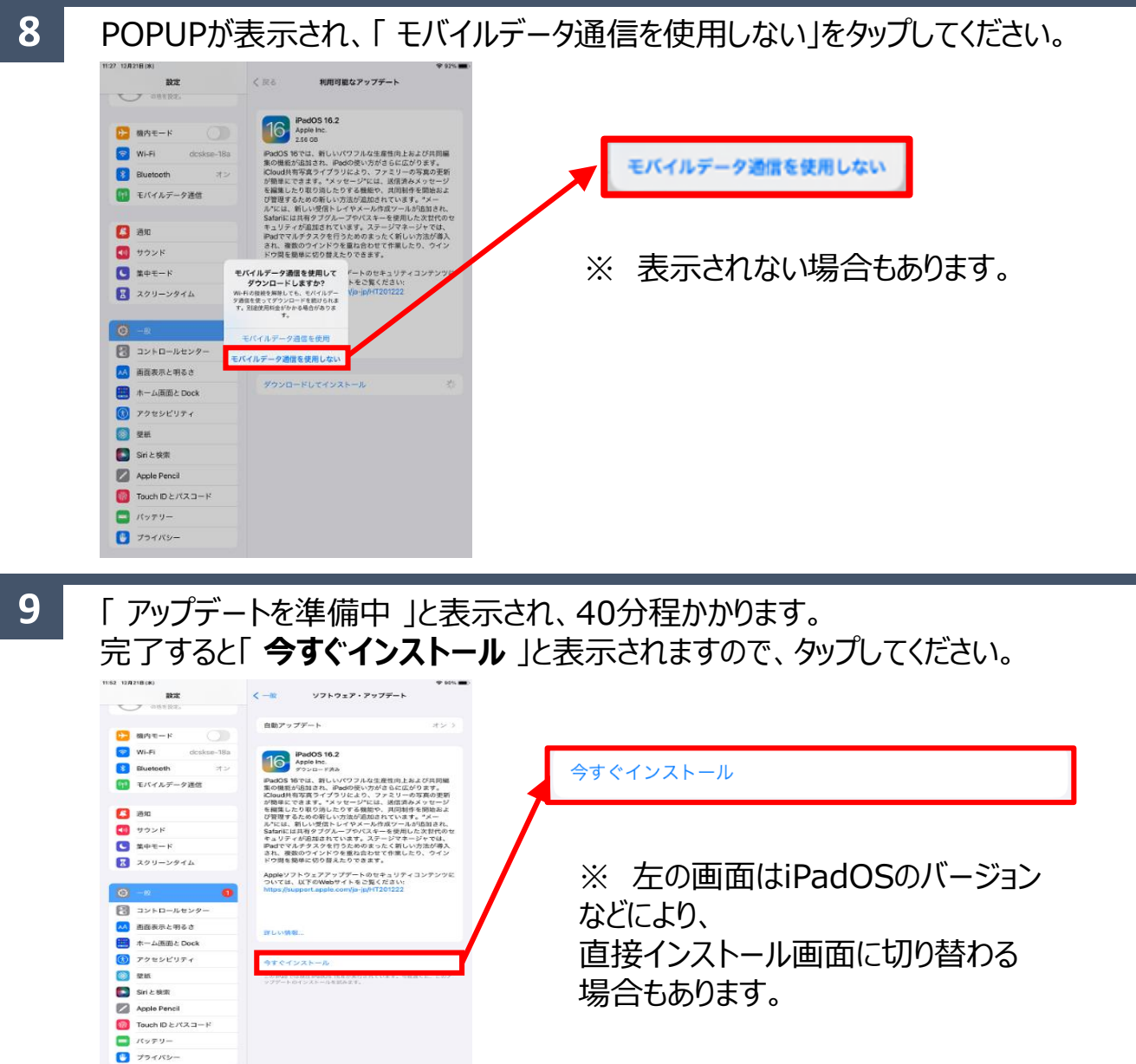

**10** 電源再起動後、iPadOSのデータをインストールするには約40分程かかります。

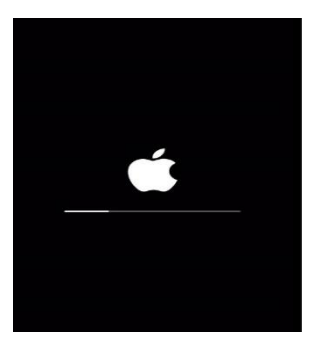

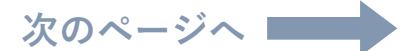

**3. iPadOSのアップデート**

**11** インストールが完了すると、ホーム画面に「 ソフトウェア・アップデート完了 」と表示されま す。

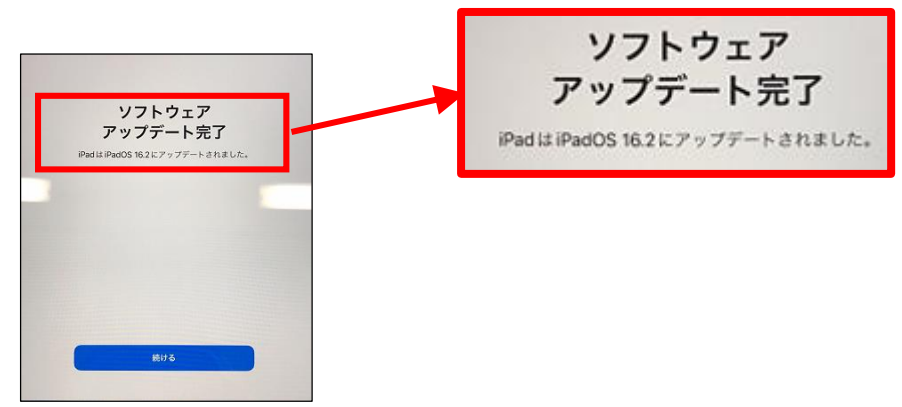

**12** Wi-Fi選択画面に切り替わります。「**次へ**」をタップしてください。

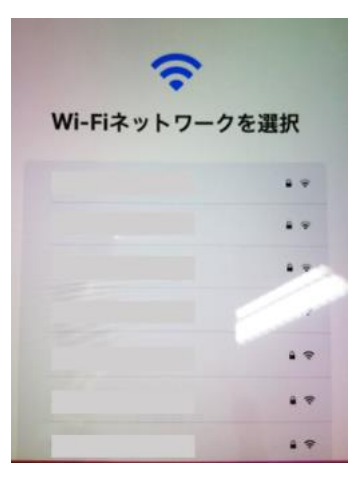

※ 左の画面はiPadOSのバー ジョンなどにより、表示されないこ ともあります。

**13** 画面の表示が切り替わりますので、「 **さあ、はじめよう!** 」をタップしてください。

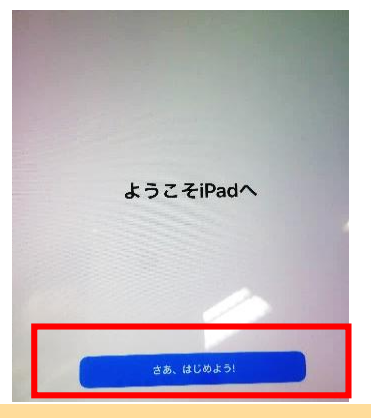

※ 左の画面はiPadOSのバー ジョンなどにより、表示されないこ ともあります。

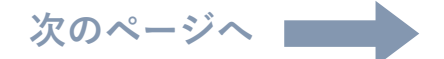

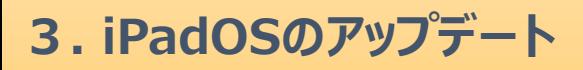

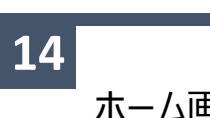

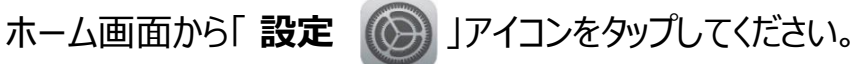

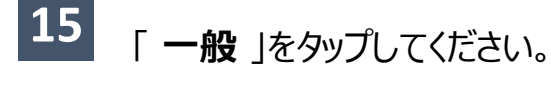

一般 

#### **16** 「 **ソフトウェア・アップデート** 」をタップしてください。

ソフトウェア・アップデート

**17 iPadOS** 16.1以上に更新されていることが確認できたらアップデート完了です。

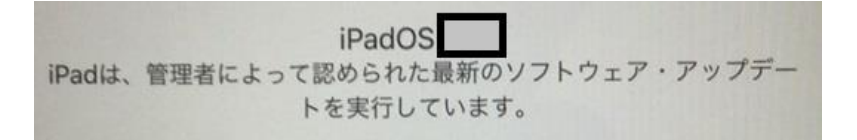